$\pmb{\times}$ 

 $\pmb{\times}$ 

[Documentation](https://connect.cloudblue.com/documentation)  $\times$  [Modules](https://connect.cloudblue.com/community/modules/)  $\times$  [Products](https://connect.cloudblue.com/community/modules/products/)  $\times$  [Items](https://connect.cloudblue.com/community/modules/products/items/)  $\times$ 

# **[Reservation Items](https://connect.cloudblue.com/community/modules/products/items/reservation-items/)**

This article has been generated from the online version of the documentation and might be out of date. Please, make sure to always refer to the online version of the documentation for the up-to-date information.

Auto-generated at November 21, 2024

The **Items** section of the product profile page provides the **Reservation** tab that is used to define reservation items. The following provides step-by-step instructions on how to define the items on the Connect platform.

## **Define your items**

Click on the **Edit** icon next to a provided default item to edit this item. Alternatively, delete the default items and click the **Create Item** button to define a new item.

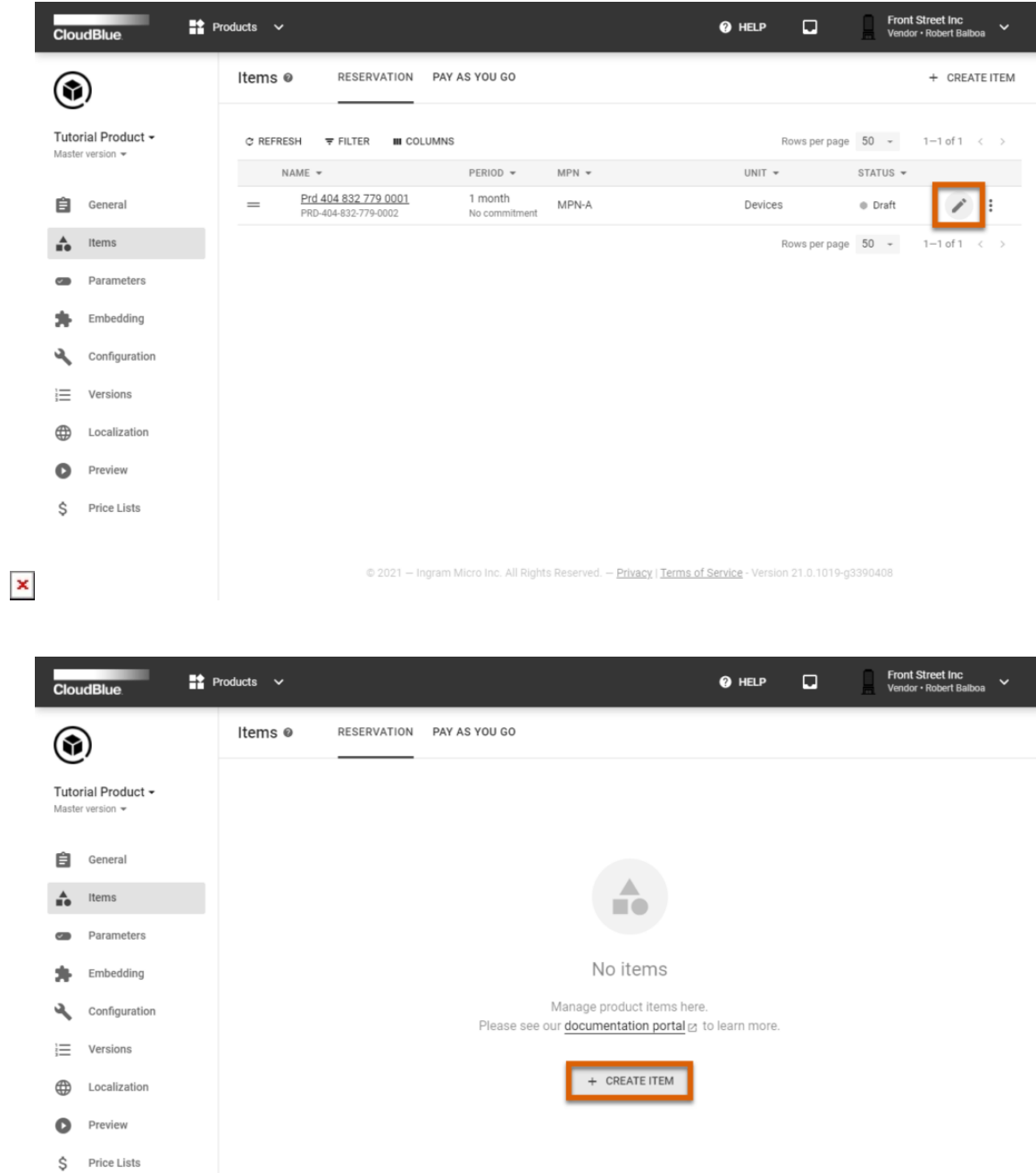

 $\pmb{\times}$ 

– Ingram Micro Inc. All Rights Reserved. — <u>Privacy</u> | <u>Terms of Service</u> - Version 21.0.1025-gff1ed97

 $\pmb{\times}$ 

The following steps in the appeared form help you to successfully configure your reservation items.

#### **1. General**

 $\pmb{\times}$ 

Specify the general properties:

- **Name**: Enter your item name.
- **Manufacturer Part Number**: Type your item MPN.
- **Description**: Enter a short description of your item.
- **Parent Item**: Select a parent item (optional).

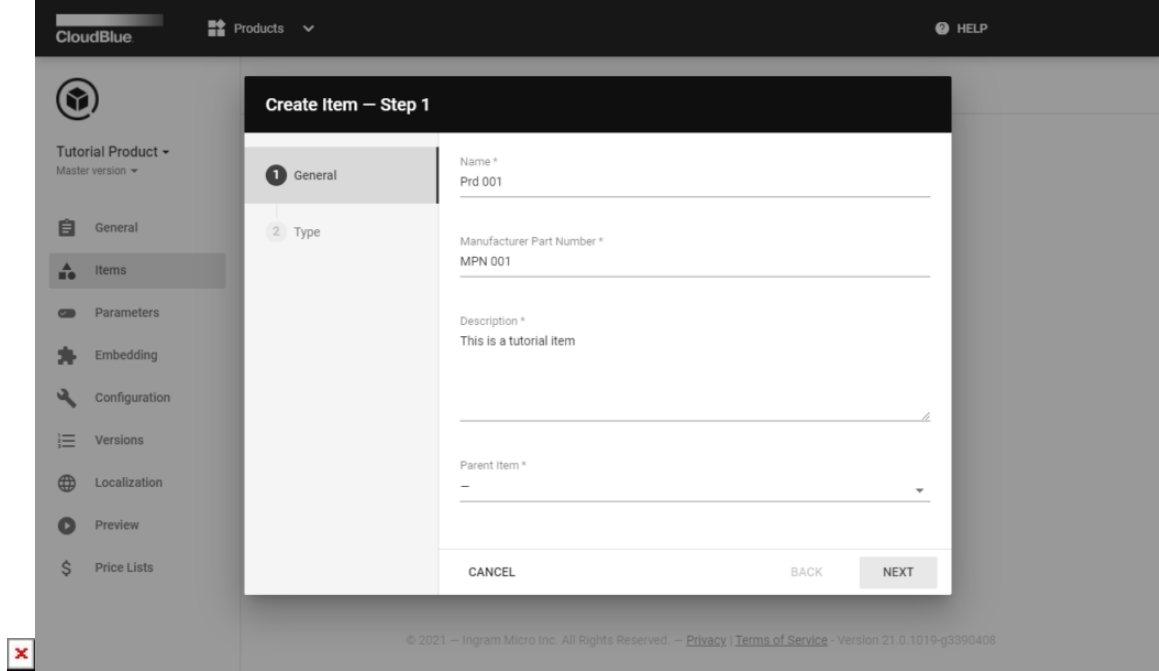

Click **Next** or click on the **Type** step to specify the type properties.

#### **2. Type**

Fill out the type form

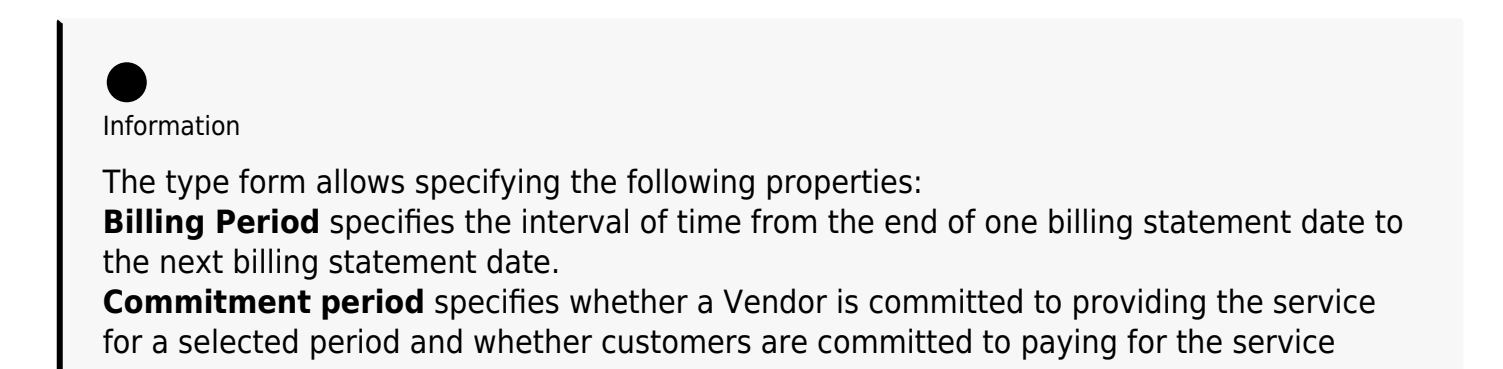

### during this period. **Unit** defines how service resources are accounted for, for example, per unit or per computer.

- **Billing period**: Select a billing period from the list. The system allows selecting 1 month, 1-5 years, or perpetual options.
- **Commitment period**: Select the commitment period from 1 to 5 years or exclude commitment by selecting the "no commitment" option.
- **Unit**: Select an item unit type from the list. The system provides a variety of available item unit types to select, such as Licenses, Devices, Messages, Calls, Users, and more.

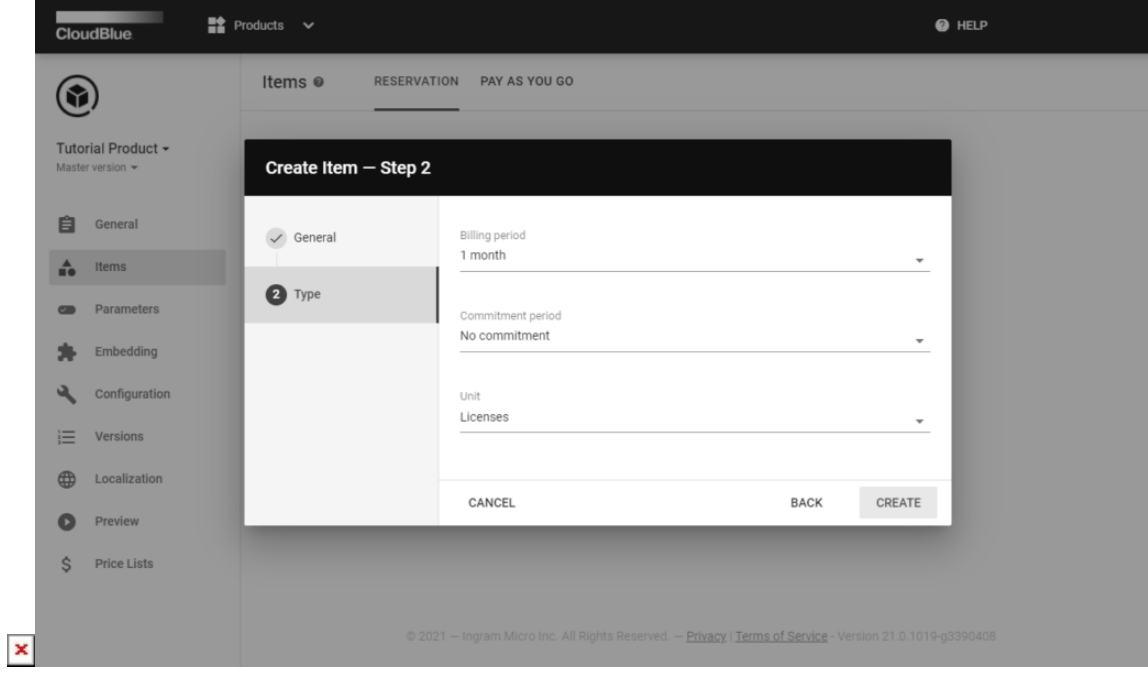

#### **Save your items**

Click **Save** or **Create** to complete your item definition.

As a result, your defined item will be available on the **Reservation** items list.

 $\pmb{\times}$ 

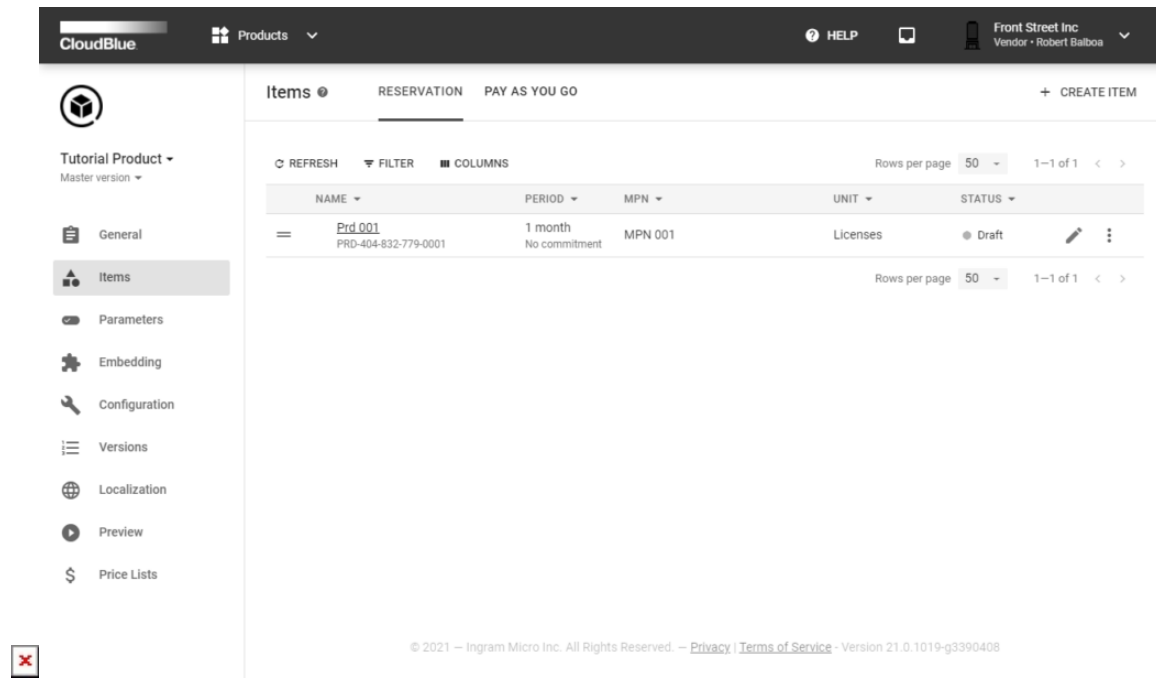

It is possible to review the provided item information by accessing the *item details* screen. Click the edit icon to update item name, MPN, or description.